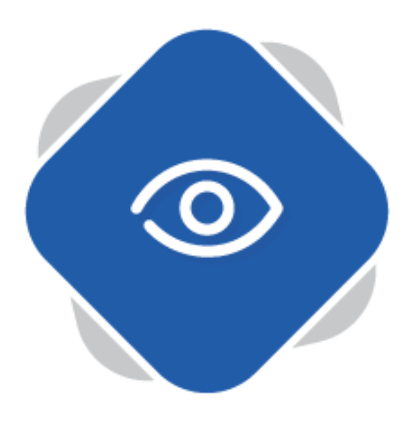

## **Virtual Class**

The Planet eStream Virtual Class tool enables educators to present and discuss video content with their class remotely.

Educators can choose the video content they want to present and control playback for students. The built-in chat box adds a great collaborative tool, enabling two-way communication between educators and students.

## **Step 1: Create a Virtual Class**

To create a Planet eStream Virtual Class select **Virtual Class** from the **View** menu.

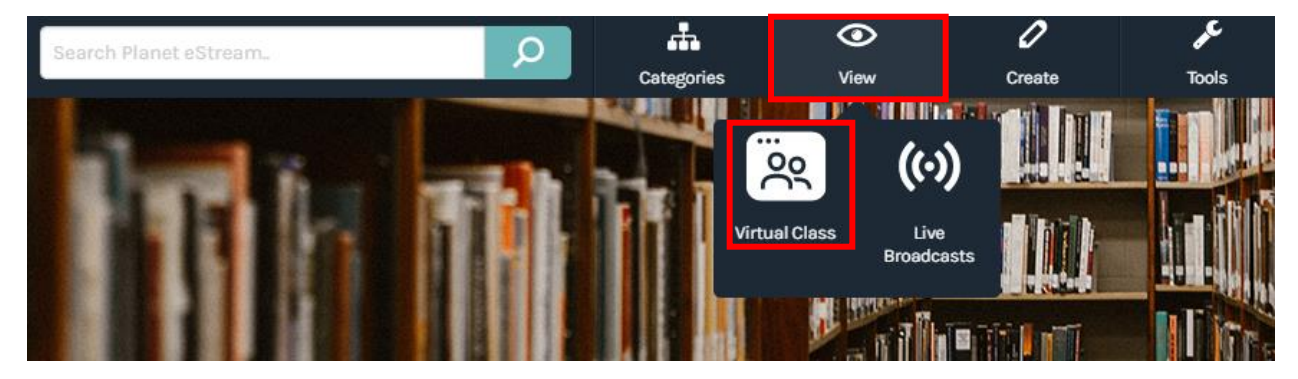

Viewers of Virtual Classes will see any classes that have been assigned to them. Educators will be able to create new Virtual Classes or modify existing one. To create a new Virtual Class select **New**.

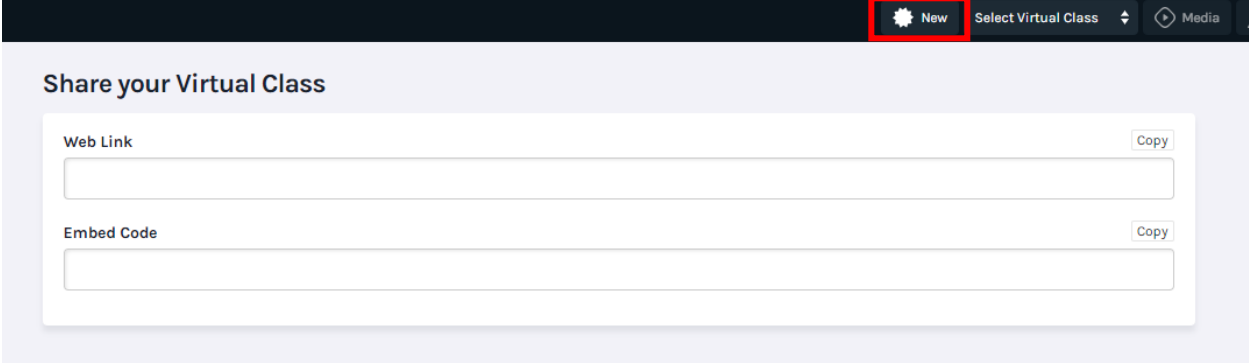

Next, add a title, description, publishing policy and category for the Virtual Class. You can also add additional metadata by selecting **Enable Advanced Options.** Then select **Confirm.**

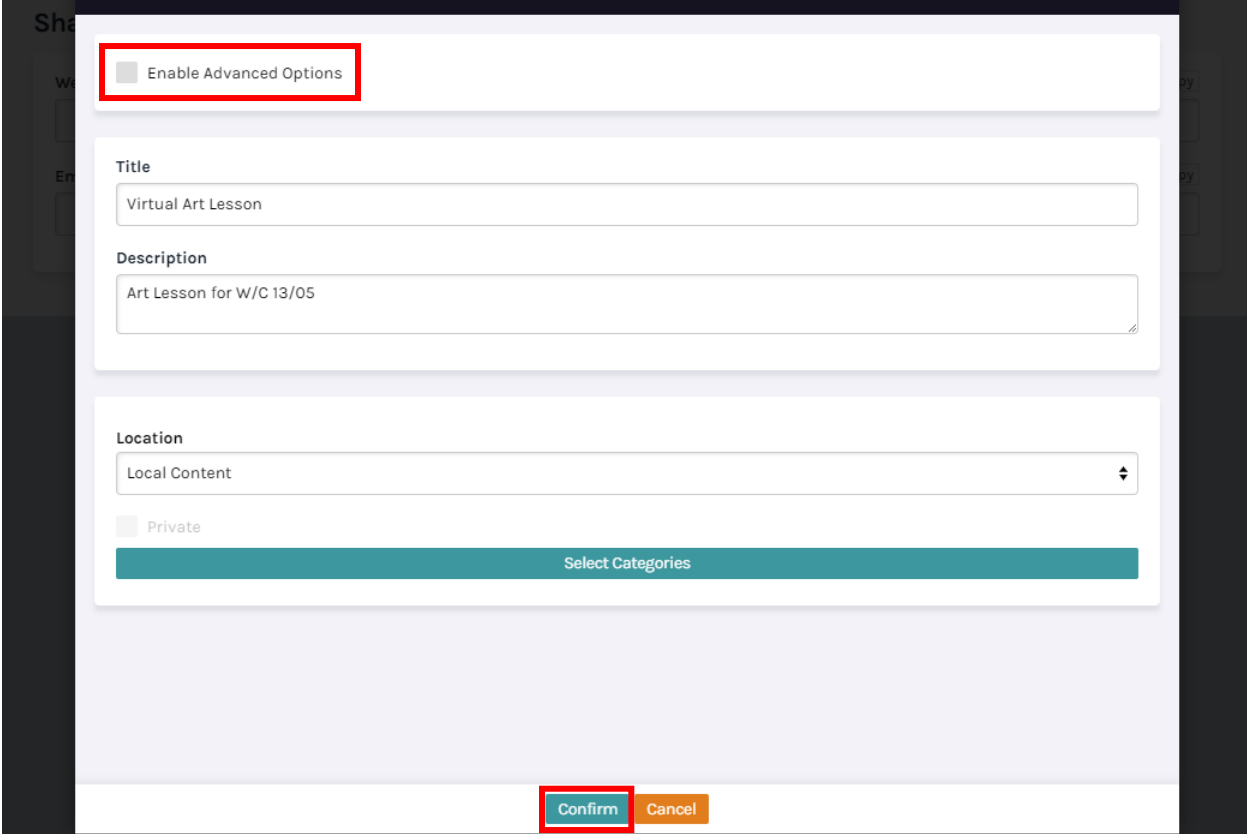

Once you have created the Virtual Class, you can modify the settings.

The schedule option allows you to schedule start and end times for the Virtual Class. This can be used in a couple of ways. Firstly, it can be used to create lessons at specific times or to schedule work to be released on a certain date. You don't need to add both a start and end time. Click **Enable** to add scheduling information. If you want the dates to be open ended to allow learners to work in their own time, leave this blank.

Control media means that the presenter is in control of the media for all viewers. For example, if the presenter moves forward on a clip, this will be replicated for all viewers. Viewers will be unable to pause, load different clips or move around on time timeline.

Enabling comments allows viewers to type in questions or comments that can be answered or replied to by the presenter.

Live Streams can also be used in conjunction with the Virtual Class tool if you have the Live Streaming Module as part of your Planet eStream licensing.

Click **Confirm** to create your Virtual Class.

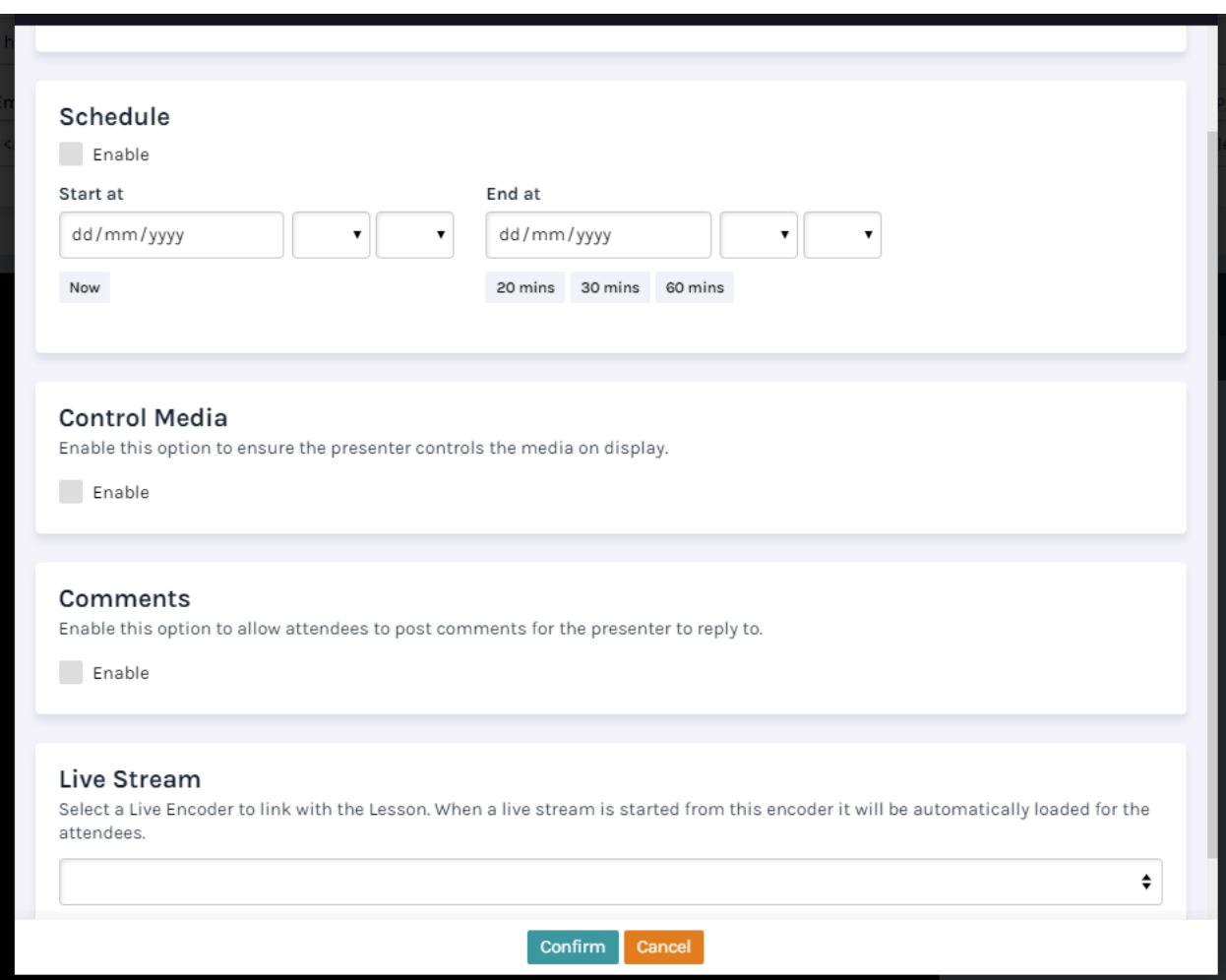

Once the Virtual Class is created you can add some media. To do this select **Media.**

If you have specified a live stream this will already be available as an item in the Virtual Class.

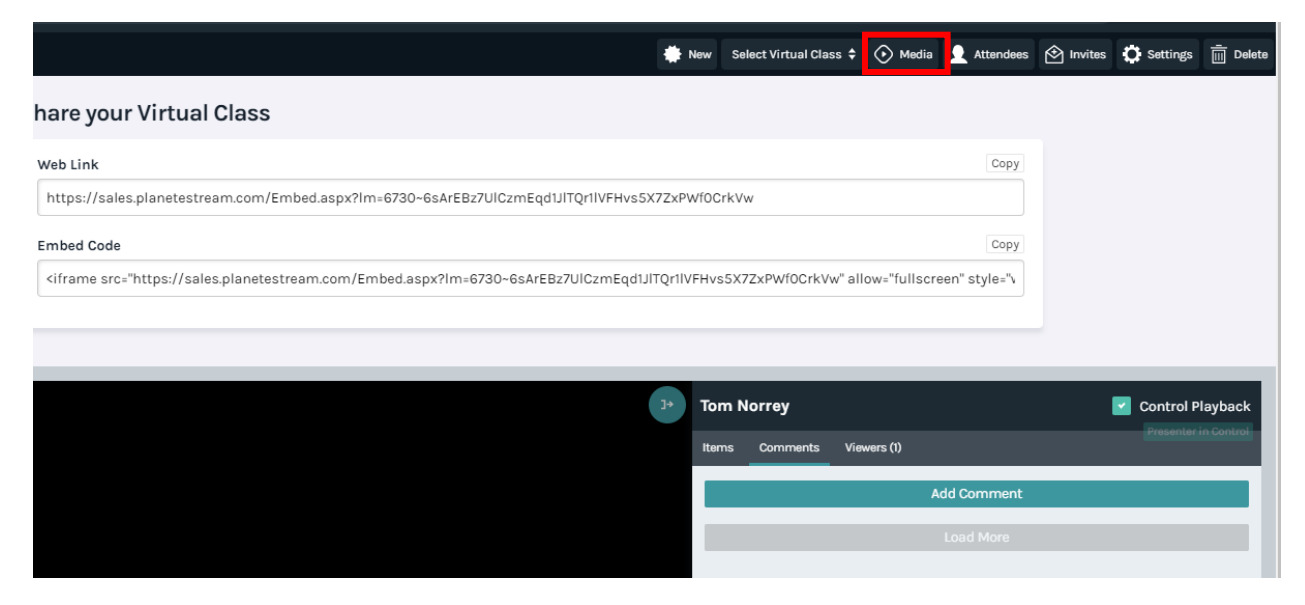

You will be presented with a search bar where you can enter your search terms. Click on the magnifying glass icon to show results. Once the results are returned, click on the title of the clip to add it to the Virtual Class. You can select multiple.

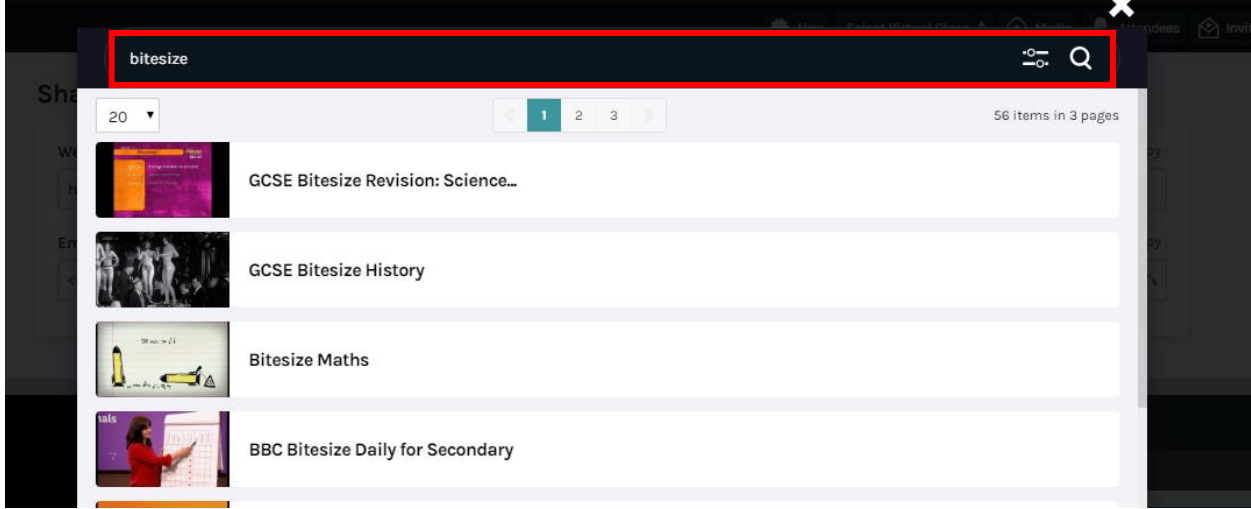

All items that have been added will be displayed on the **Items** tab.

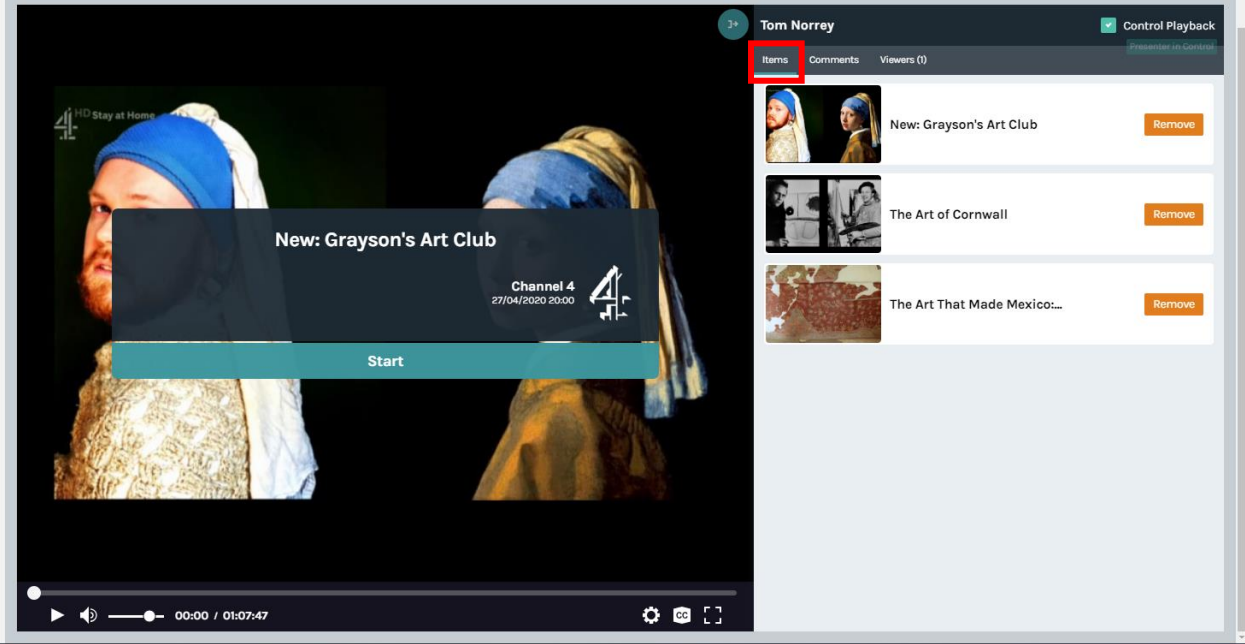

## **Step 2: Inviting Attendees and Sharing**

You can limit who is able to attend your Virtual Class by including attendees. Alternatively, you can distribute the Virtual Class by sharing a web link or embedding into another platform such as your VLE or LMS.

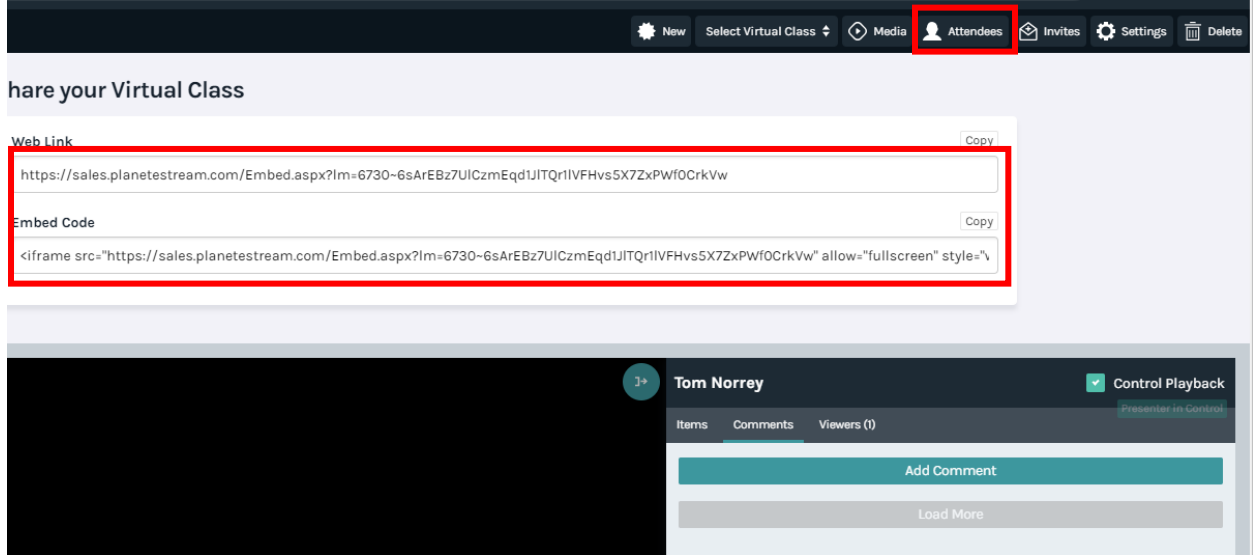

To include attendees, select the **Attendees** option, shown above, and then type in the username or email address of the users who you want to attend the Virtual Class. Then press **Submit**. This is not mandatory.

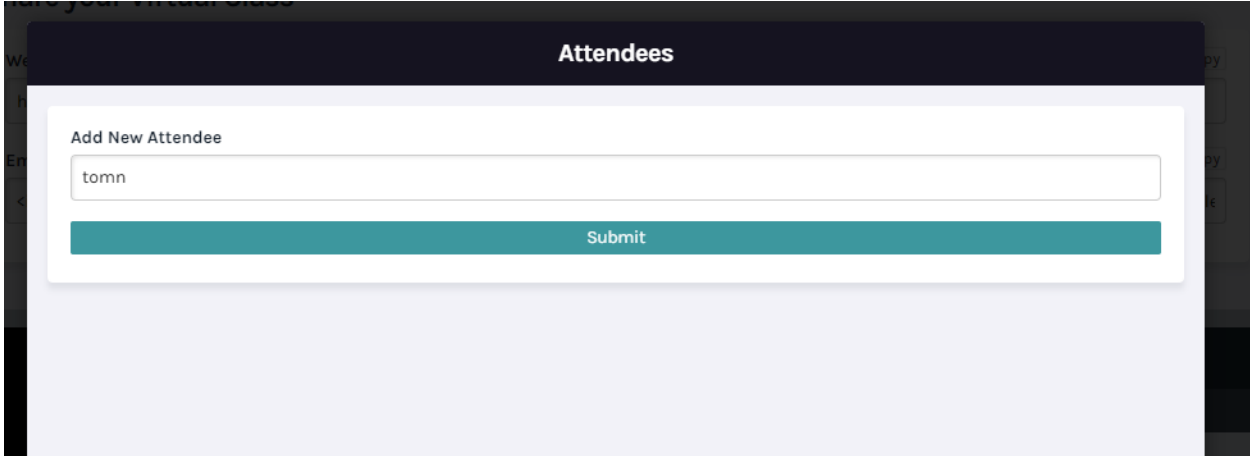

## **Step 3: Starting the Virtual Class**

You can then load a source into the video player by clicking on the title of the clip.

When you are ready to start the Virtual Class, press **Start.** If you have added scheduling, viewers will be unable to start until the scheduled start time.

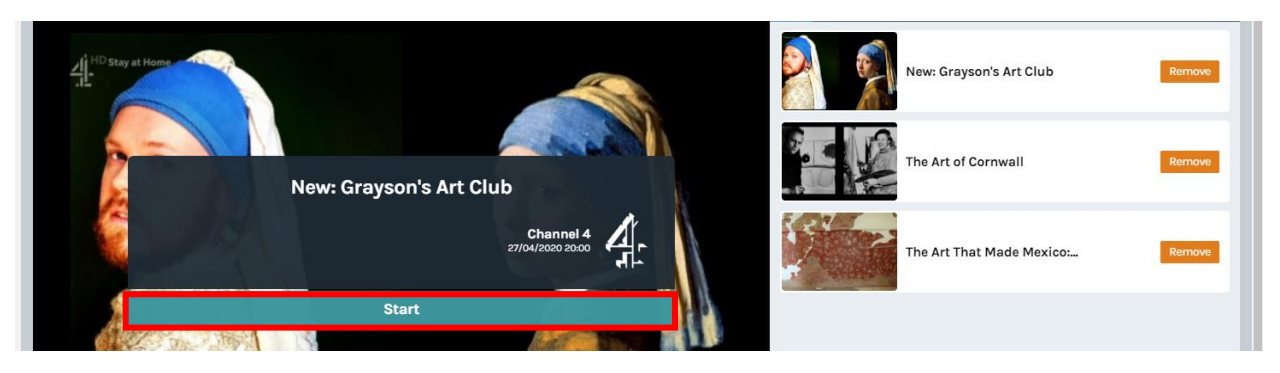

If a viewer adds any comments while they are attending the Virtual Class, these will be shown under the comments tab. You can then respond to these verbally if you are live streaming, or type in a response.

You can also see who is in attendance by selecting viewers.

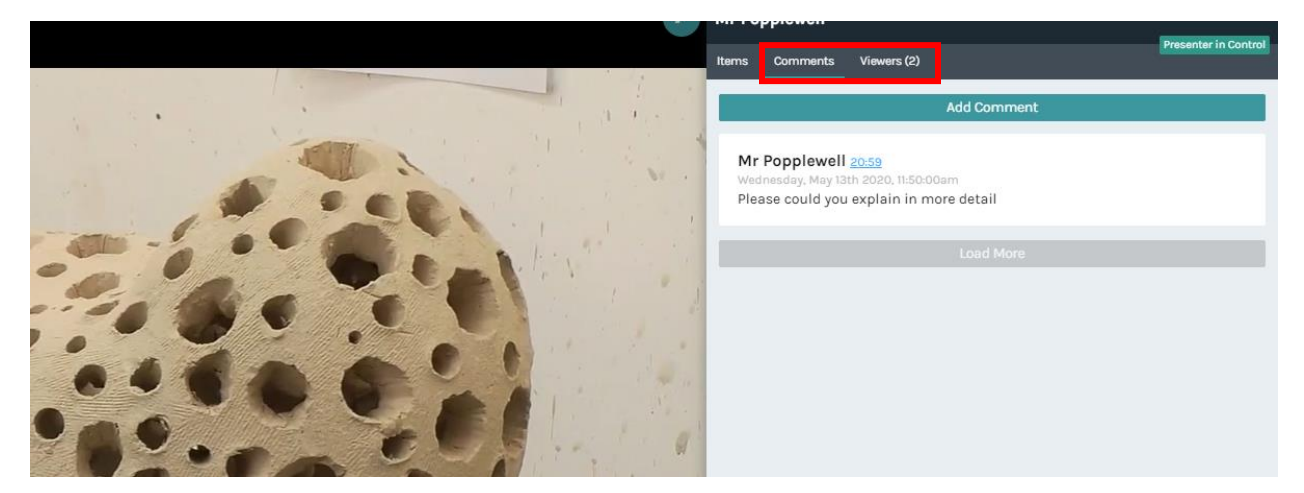

Virtual Classes are retained on your Planet eStream website after they end, for use again in the future or to review and reply to comments.

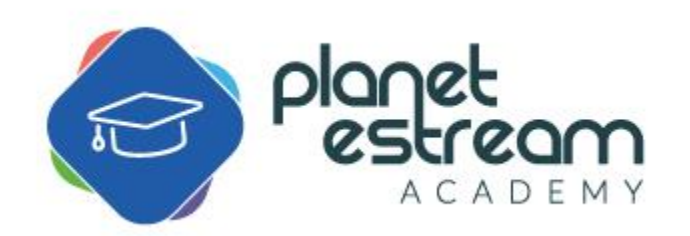

Page **6** of **6**